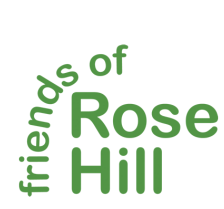

[www.friendsofrosehill.org](http://www.friendsofrosehill.org) Quick Guide

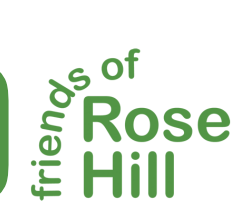

Browse to [www.friendsofrosehill.org](http://www.friendsofrosehill.org) and choose **Login** Ahout Us v . Friends of<br>20SE HILL from the **About Us** menu, at the top of the page. Logir Contact us where are we? lsername or Email Addres: Type your username (email) and password in the boxes and choose **Log in.** Log In To request a username and password, email: **[g.scargill@friendsofrosehill.org](mailto:g.scargill@friendsofrosehill.org)** Lost  $$ Friends of Rose Hill **2** Dashboard When you've logged in and you can see the Posts Medi-Dashboard, choose **+New** at the top of the page 91 Media Event and select **Post** from the menu Events 5 Posts 4 Comments Comments  $\Box$  18 WordPress 4.8.2 running Athena the A Friends of Rose Hill ■ 0 + New Hi, Author Rose Hill  $\widehat{\mathfrak{N}}$ Screen Options ▼ Help v *R* Dashboard Add a New Post Save your draft here.  $\bigstar$  Posts Enter title here **Publish COL Add a Title All Posts** Permalink: http://friendsofrosehill.org/2017/09/22/472/ Edit Save Draft **Add New 9** Status: Draft Edit **Q1** Add Media **R** Add Slider Visual Text <sup>0</sup>1 Media Visibility: Public Edit  $>\,$  $\triangle$  Events Paragraph **fin** Publish immediately Edit ※ 三 圖 **Formatting panel**   $\blacksquare$ Comments Move to Bin Publish Profile Type your Post here.... Add your text here....

Add a title and your post and remember to **Save Draft.** 

You can view your Post using the **Preview** Button.

Don't worry about fonts, the website will do all of that, but use the **formatting panel** to add bold, italics and bullets.

We've even made adding film easy! If you've seen a video on YouTube you want to include, copy the web address and paste the address in the main text box!

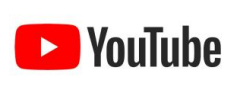

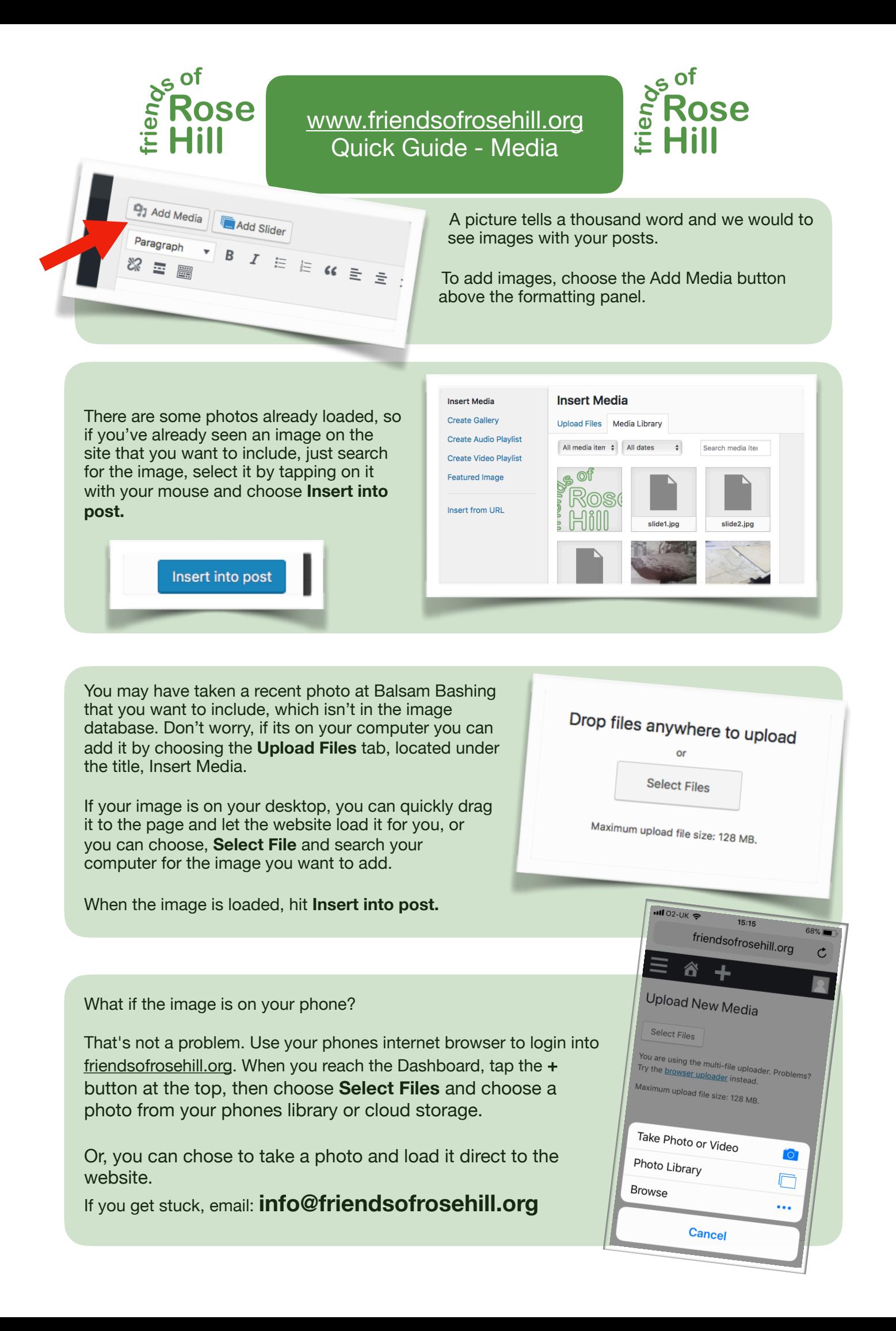